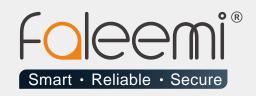

## EMAIL ALERT QUICK START GUIDE

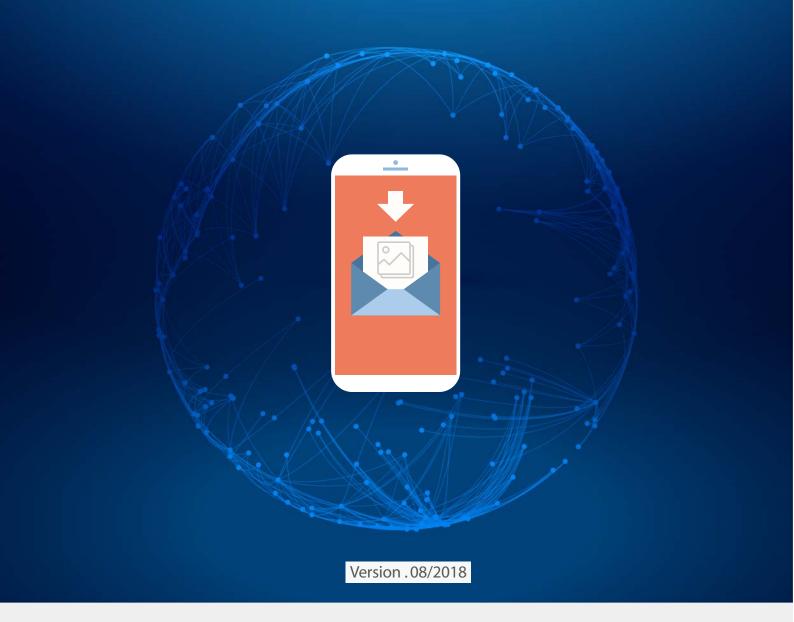

www.faleemi.com

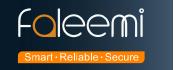

## **Centurylink.net Mail Alert Setting**

## 1. Go to Faleemi App to do settings.

Tap [ > ] → [Advanced Settings] → [Alarm Setting] and [Mail Setting]

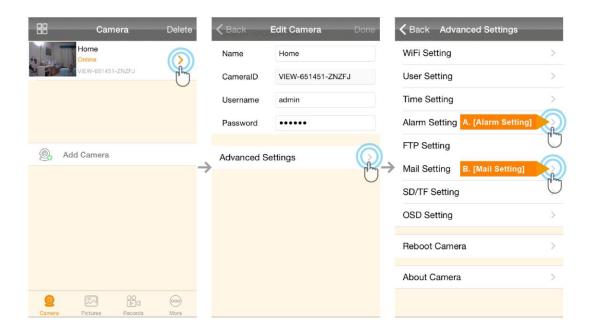

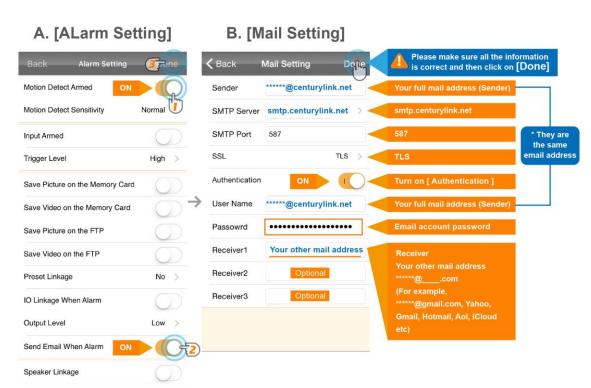

A. [Alarm Setting] → enable [Motion Detect Armed] and [Send mail When Alarm]. Tap [Done] (Tip: You can set Motion Detect Sensitivity to High, Normal, or Low. We suggest you to choose Normal)

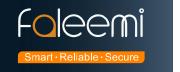

## **B.[Mail Setting]**

| Sender:         | *****@centurylink.net (Your full centurylink.netmail address, for example, abcd@ |
|-----------------|----------------------------------------------------------------------------------|
|                 | centurylink.net)*                                                                |
| SMTP Server:    | smtp.centurylink.net                                                             |
| SMTP Port:      | 587                                                                              |
| SSL:            | TLS                                                                              |
| Authentication: | Enable                                                                           |
| User Name:      | *****@centurylink.net * (The same as Sender )                                    |
| Password        | Your centurylink.net email account password                                      |
| Receiver1       | *******@com Your other mail address, ******@com                                  |
|                 | (for example, Yahoo, Gmail, Hotmail, Aol, iCloud etc)                            |
| Receiver2       | ******@com ( Optional )                                                          |
| Receiver3       | ******@com ( Optional )                                                          |

© Please pay attention to put your Sender Email address to the white list of your Receiver email address.

Otherwise, sometimes, the emails go to junk mail box.

© So far, the setting is finished. Your receiver email will receive mails with real time alarm pictures as below screenshot.

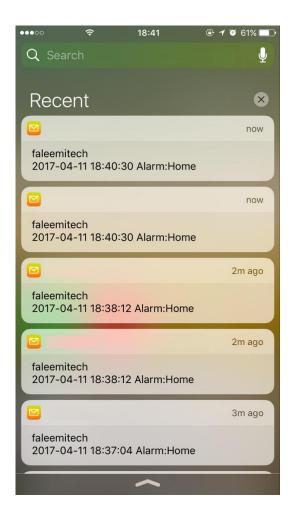